# **Mass Soccer Online Registration Tutorial**

This spring every player will have to register with MASS Soccer, before being placed on a team's roster, effective today. It is a simple process and will cover you for two years. When completed, you will receive a temporary player passcard along with your member number. A permanent passcard will be mailed to you within 3 weeks. Referees will be instructed to only accept these new player cards and your member number will be on the roster.

You will need a digital picture of yourself and a credit card to cover the membership fee of \$25.

When you are ready, [click here](https://reg.mass-soccer.org/accounts/login/) to go to the MASS Soccer registration page.

Step 1, click on Start Here and enter your email and a password twice.

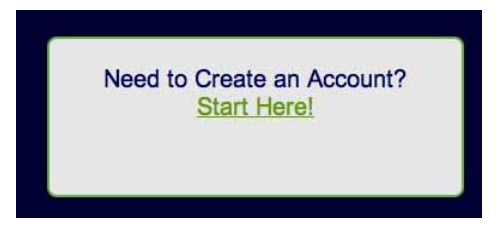

You will receive an email with a link to activate your account. Click on the link in the email and a new page will open in your browser. If it doesn't, paste the link in your browser.

Step 2, Login using your email address and password. Fill in the player information screen. At this point, you will need a driver's license number or passport. Click submit.

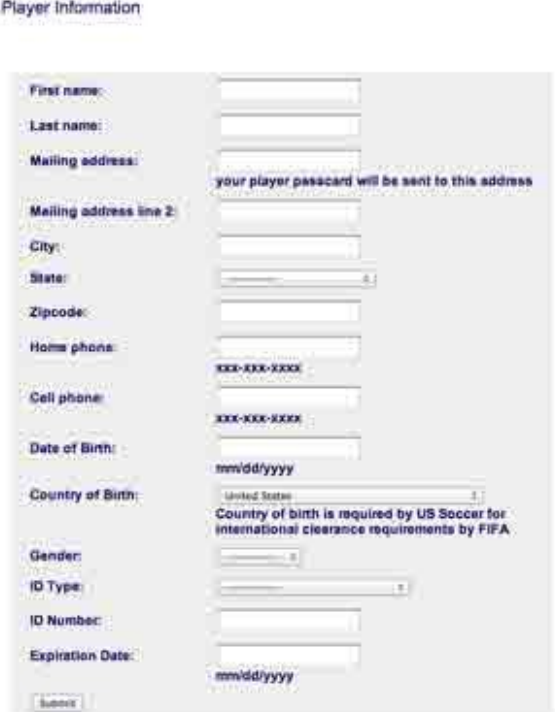

Step 3, Upload your picture. Select a picture from your computer by clicking Choose File. You will be able to edit it after you click Submit.

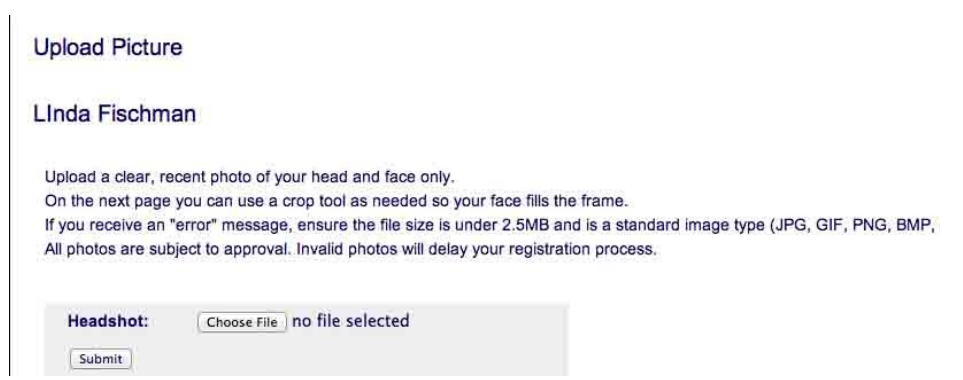

Step 4, Edit your head shot if necessary

### Photo

- · Upload a clear, recent photo of your head and face only.
- . Click on your uploaded photo to use the crop tool as needed so your face fills the frame.
- · Preview your photo in the box below.
- . Choose "Done" when satisfied with your photo or choose "Upload" to choose a different photo.
- o If you receive an "error" message, ensure the file size is under 2.5MB and is a standard image type (JPG, GIF, PNG, BMP, etc.)
- All photos are subject to approval. Invalid photos will delay your registration process.

#### Your headshot

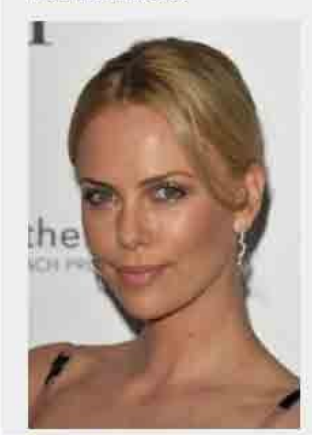

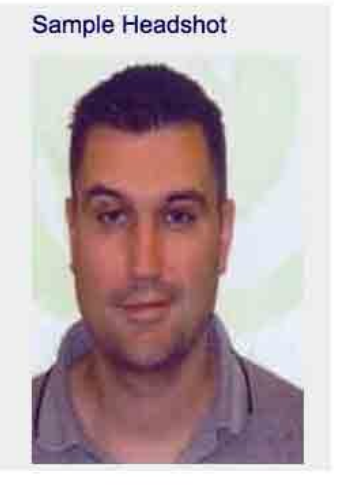

#### **Photo Cropping**

Use the controls below to crop your current photo file or upload a new one. You can repeat this process until you are satisfied with the image above. This image will appear on your Player Passcard.

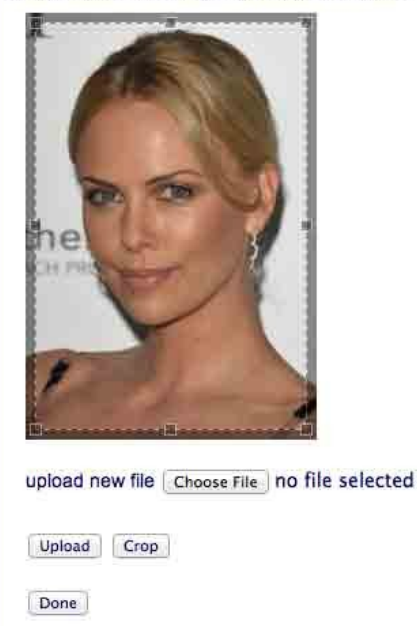

Step 5, Read the waiver and sign by entering your date of birth and clicking I accept this waiver.

Step 6, Optional. Enter an emergency contact name and phone. There are three opportunities to volunteer or receive information from our state association.

**Optional Items** 

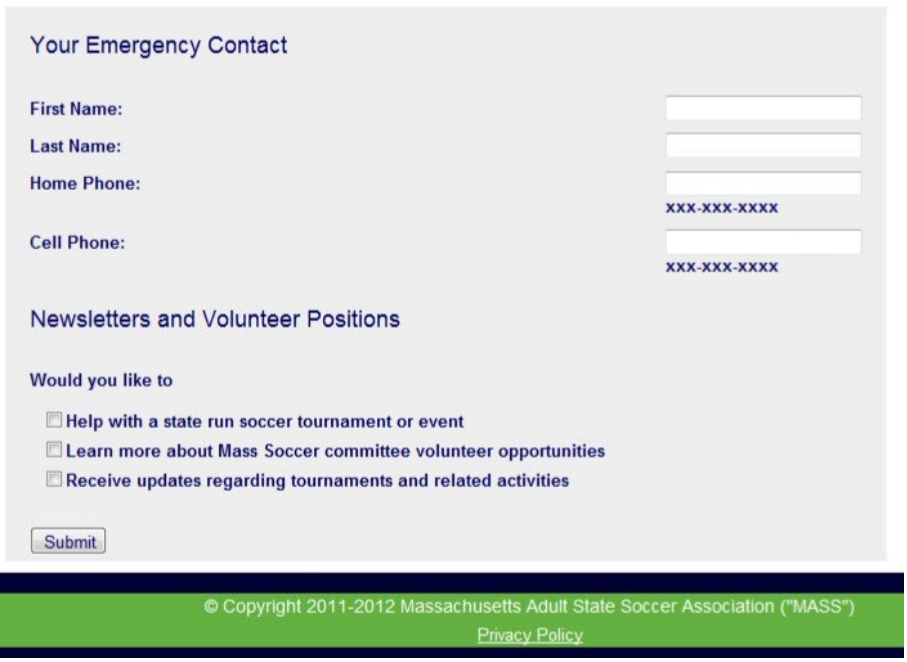

Step 7, On screen invoice for \$25. Click Checkout. Enter your credit card or Paypal info on the next page and submit.

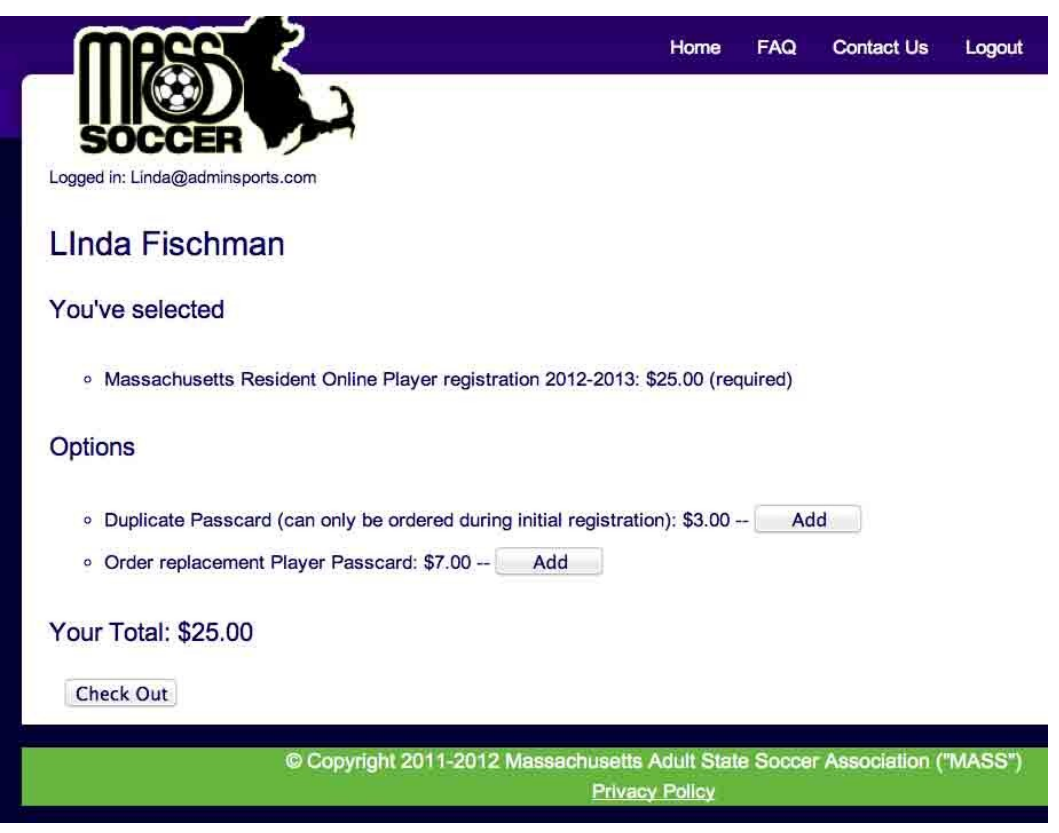

Step 8, After your payment is accepted, you click on the "Home" link to return to your home page. All of your info will be there along with a link to print a temporary passcard.

Success! Here it is:

## **MASS ADULT SOCCER**

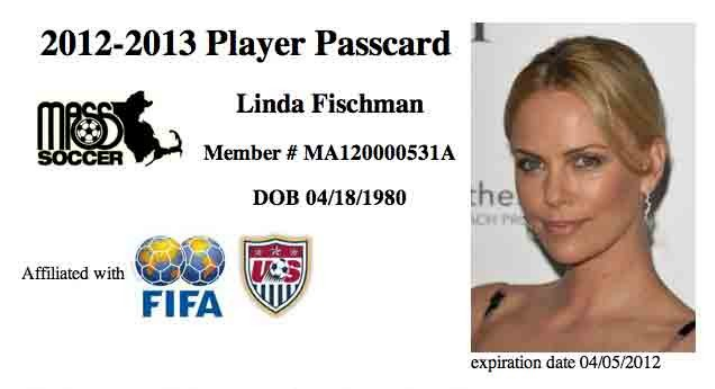

This player passcard is the property of Mass Soccer. Please visit us as www.mass-soccer.org

Step 9, Please remember to send your MASS ID number to your team manager so they can add it to your leagues game day roster. Also don't forget to print out the temp card that you will need at each game until the permanent card arrives.